# User Guide API Loading v2.0 Leave

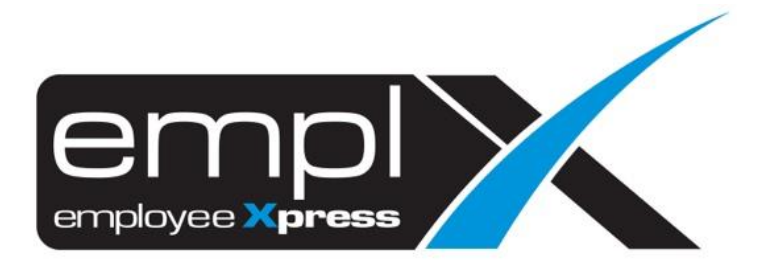

# <span id="page-1-0"></span>**CONTENTS**

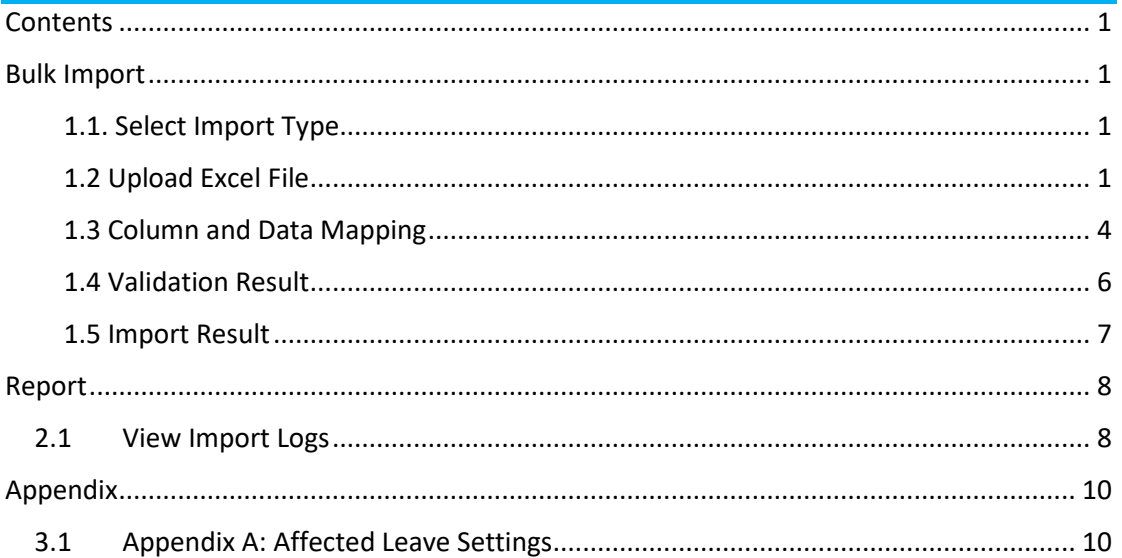

## <span id="page-2-0"></span>BULK IMPORT

Navigate to API > API Loading via side bar

## <span id="page-2-1"></span>1.1. Select Import Type

## 1. Under the toolbar Menu, look for **Bulk Import** Tab.

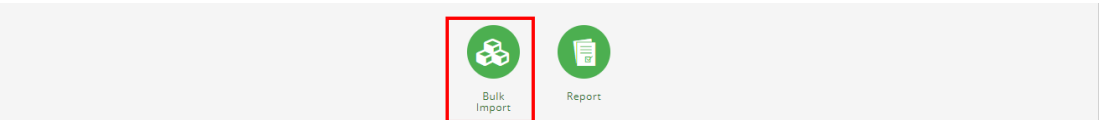

#### 2. Select a suitable import type, then click **Next**

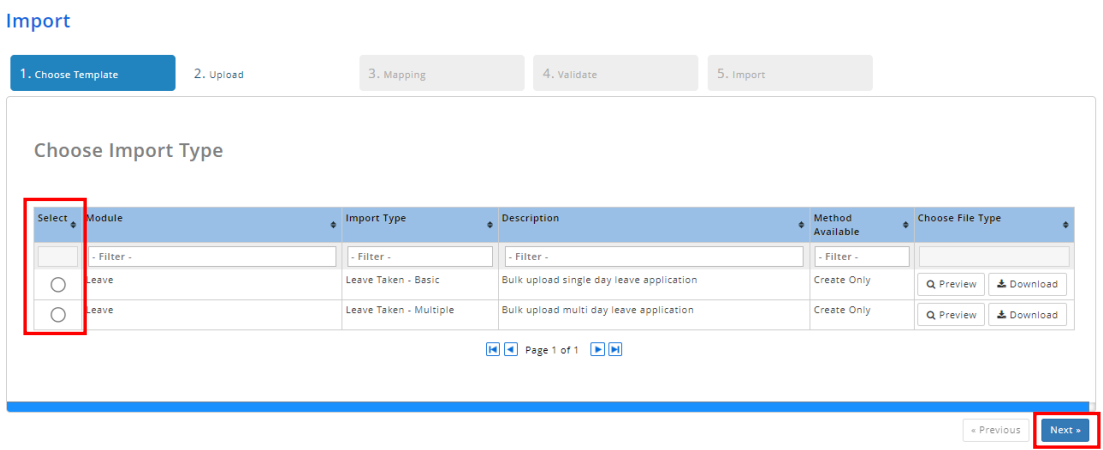

## <span id="page-2-2"></span>1.2 Upload Excel File

1. Download the Excel file template provided.

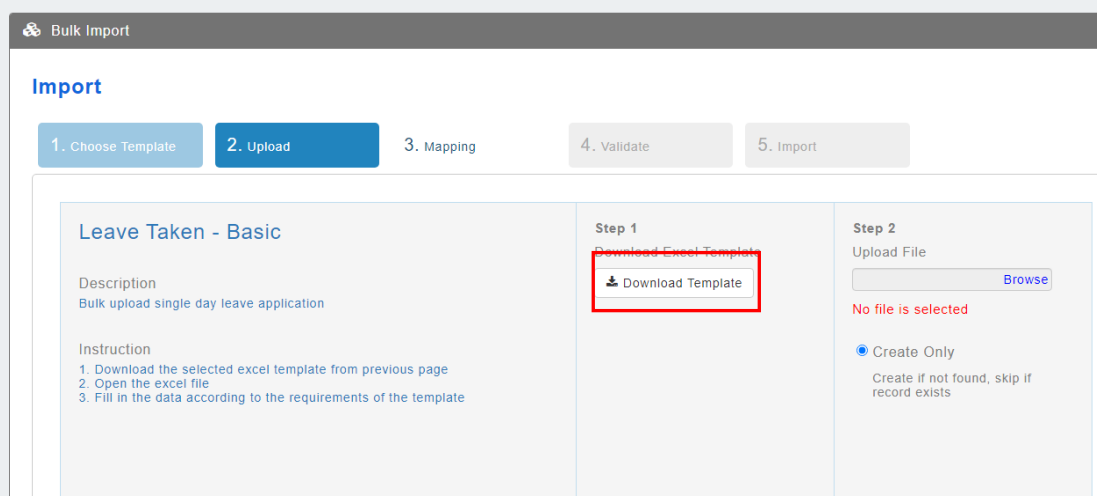

2. Open the downloaded Excel Template and read the **Instruction** Tab for more information on what data is required for the selected import.

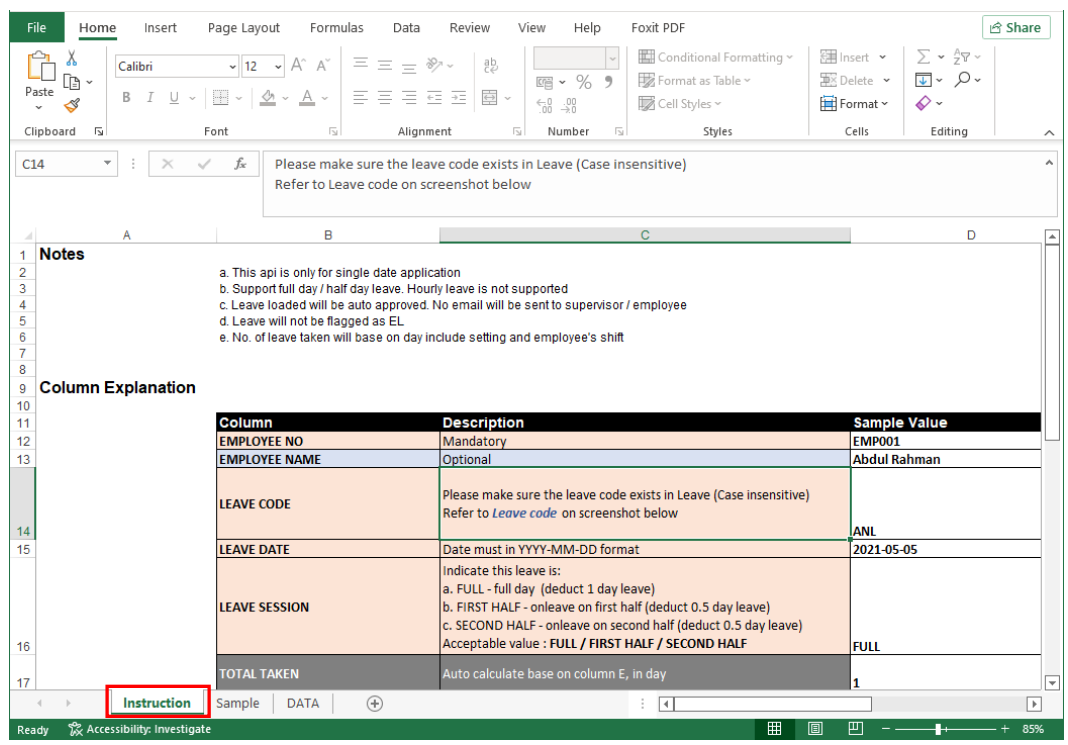

## 3. Insert the data to be imported in the **DATA** tab and save the excel file.

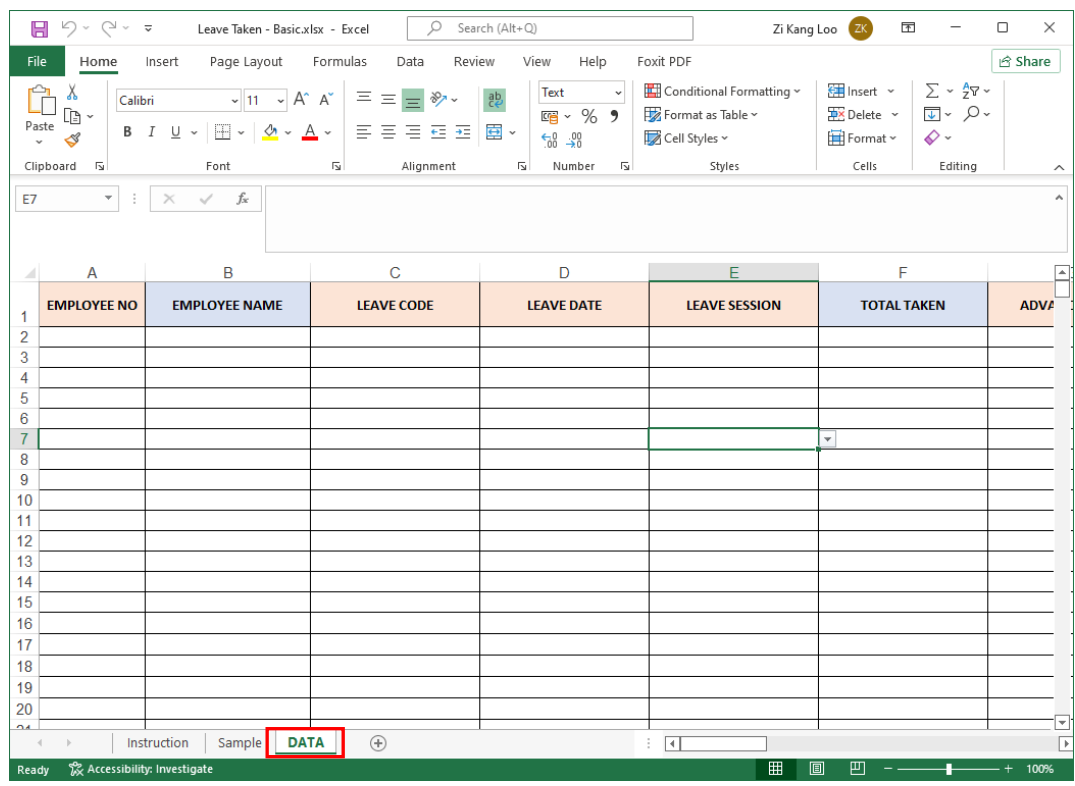

4. Upload the saved excel file by clicking **Browse** then selecting the desired file.

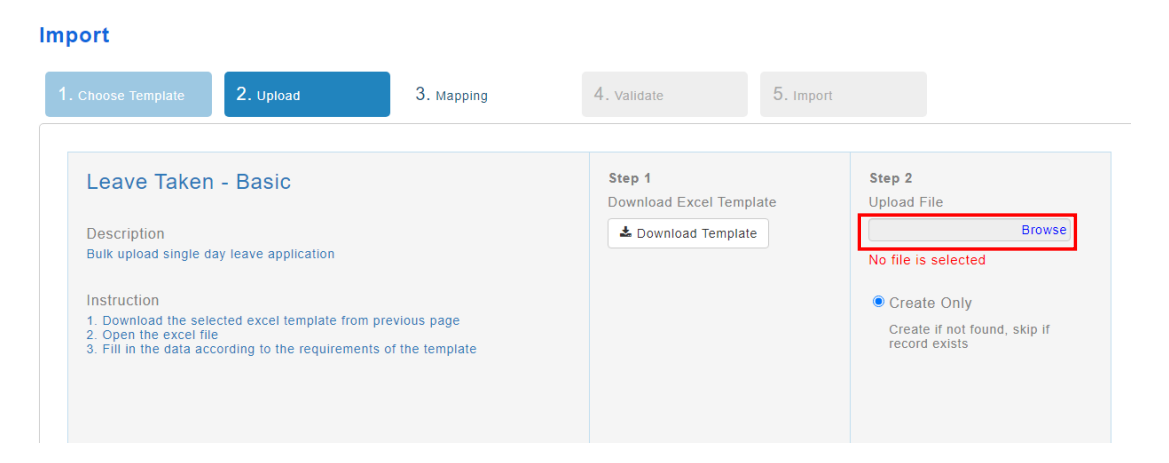

5. Once the upload is completed, select the import method (if applicable) then click **Next.**

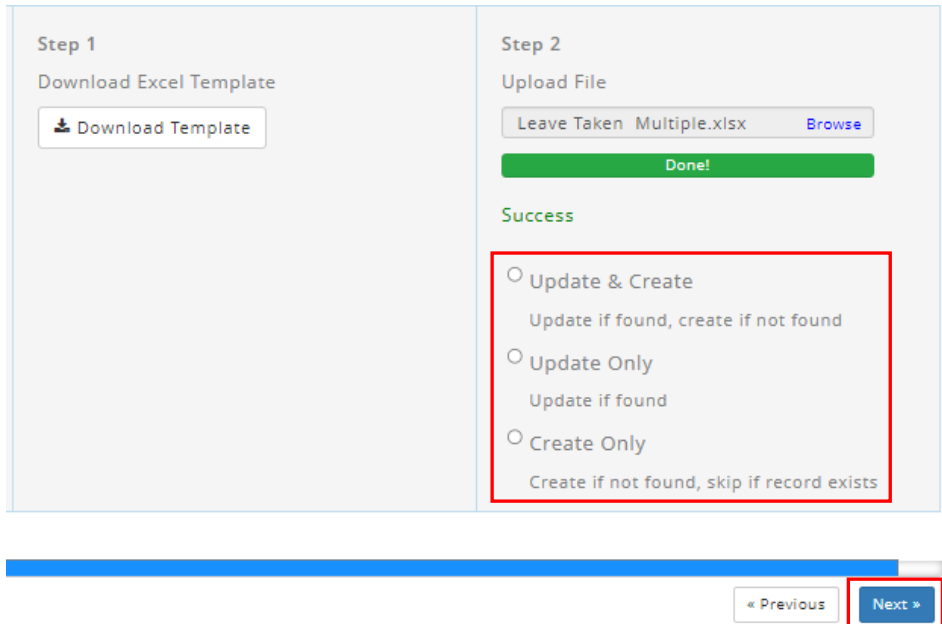

## <span id="page-5-0"></span>1.3 Column and Data Mapping

| <b>TOTAL COLUMN</b><br>8<br>(a) | <b>SUCCESSFULLY MAPPED</b><br>(b)<br>6 | <b>MAPPED WITH ERROR</b><br>(c)<br>1                                                      | <b>PENDING MAP</b><br>(d)<br>$\mathbf{1}$ | <b>IGNORED COLUMN</b><br>(e)<br>0 |  |  |  |  |  |  |  |
|---------------------------------|----------------------------------------|-------------------------------------------------------------------------------------------|-------------------------------------------|-----------------------------------|--|--|--|--|--|--|--|
| Use previous mapping (f)        |                                        |                                                                                           |                                           |                                   |  |  |  |  |  |  |  |
| <b>O</b> Employee No<br>(g)     | EMPLOYEE NO<br>٠<br>(h)                | $\theta$ 1 record(s) unable to match $(i)$<br><b>O</b> Key Field, Mandatory (i)<br>EMP001 |                                           |                                   |  |  |  |  |  |  |  |
| Employee Name                   | > EMPLOYEE NAME<br>$\bullet$           | <b>Verified</b>                                                                           |                                           | (k)<br>Ignore                     |  |  |  |  |  |  |  |
| <b>O</b> Leave Code             | $\rightarrow$ LEAVE CODE               | <b>0</b> 1 record(s) require mapping<br><b>O</b> Key Field, Mandatory                     |                                           | Mapping                           |  |  |  |  |  |  |  |

*Figure 1.1*

## Refer to Figure 1.1

- a. Count of Total columns that is needed by the selected Import type
- b. Count of Columns that is successfully mapped
- c. Count of Columns that has errors [Appeared as Red status message]
- d. Count of Columns that have not been mapped
- e. Count of Columns that are ignored
- f. Load previous configuration of last mapping (Only possible when previous mapping of the same import type have been done)
- g. Data field required by the Import Type
- h. Uploaded Excel File column header to be mapped against
- i. Status message of mapping
- j. Indicator for fields that must be mapped
- k. Ignore button to ignore this data field (It will appear as blank when importing)
- l. Mapping button to change the data in excel file to be mapped

Follow the steps below to perform column and data mapping

1. Select the desired column to be mapped by clicking on the drop down list. User can filter the columns by entering value in the search bar.

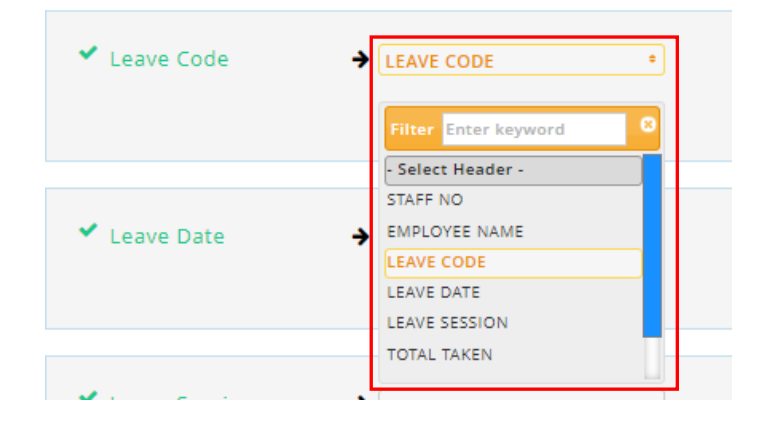

2. Select the desired data field to be mapped by clicking on the **Mapping** button then choosing a value from the drop down list. User can filter the columns by entering value in the search bar. Click on the **Save** button to save the data field mapping or click on the **Edit** button to edit previously saved data mappings. Then click on the **Confirm** button to confirm mapping changes or **Cancel** to cancel changes.

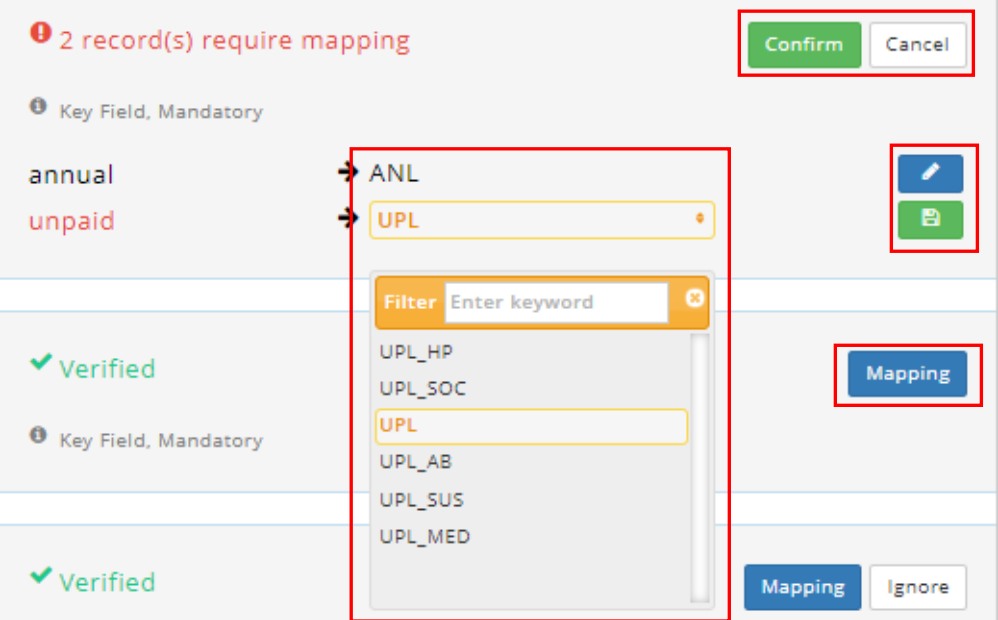

3. Click on the Ignore button to ignore the respective column or Undo to enable column to be mapped.

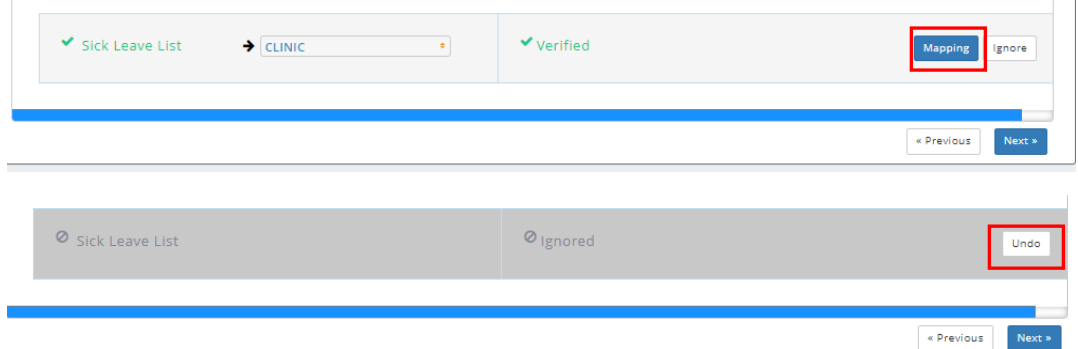

4. If previous mapping of the same import type has been done before, user can check the **Use Previous Mapping** option to follow previous mapping settings. Otherwise, click on the **Next** button to proceed.

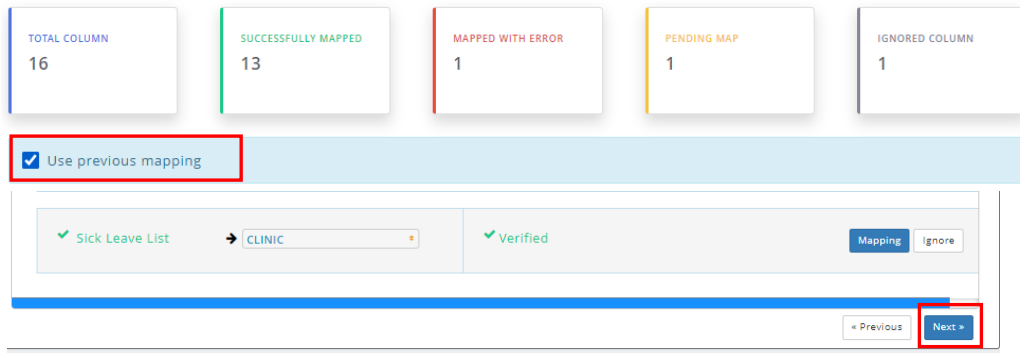

## <span id="page-7-0"></span>1.4 Validation Result

1. Once validation is complete, a table of records will be shown. The **Status** column shows the status of the record and whether it was successfully validated or an error has occurred. The **Reason** column shows the reason why validation failed (if any).

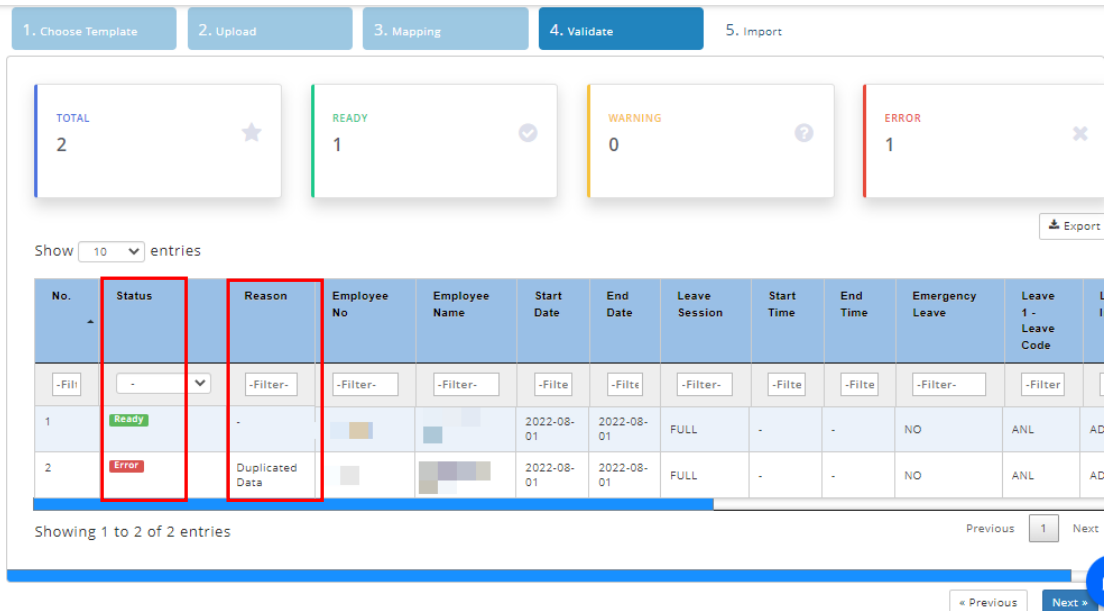

2. User can export the validation result to an excel file by clicking on **Export** button. Otherwise, click on **Next** to begin importing data

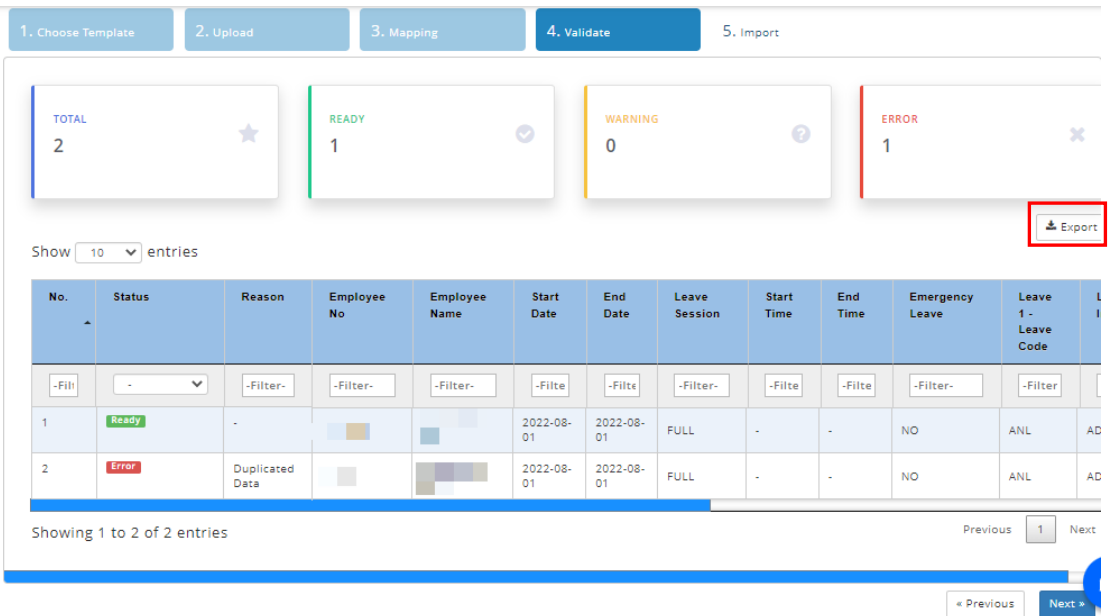

3. Click Yes on the pop up box to confirm import process

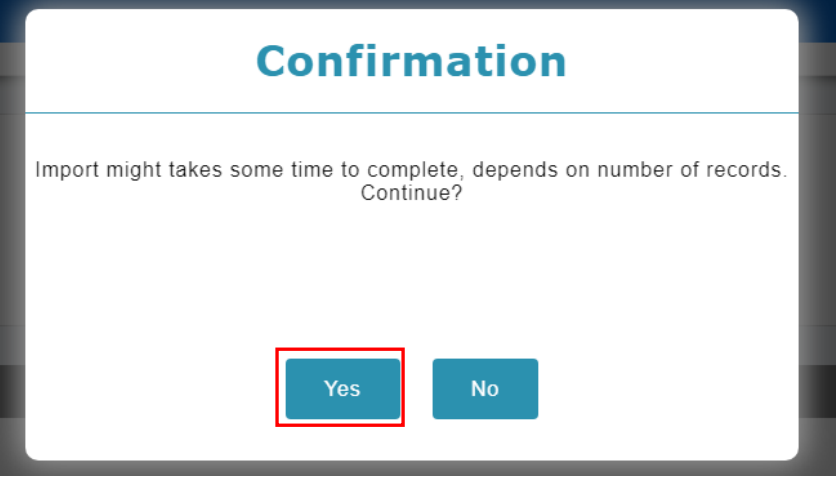

*\*NOTE: API Loading may bypass certain settings in Leave Setup. Please refer to Appendix A: Affected Leave Setup to learn more about which settings will be affected\**

## <span id="page-8-0"></span>1.5 Import Result

1. Once the import process is done, the results will be shown in a table. Import information will be displayed in the header above. Check the status column for any errors. User can export the import result by clicking on **Export**. Otherwise, click on **Finish** to complete the import process

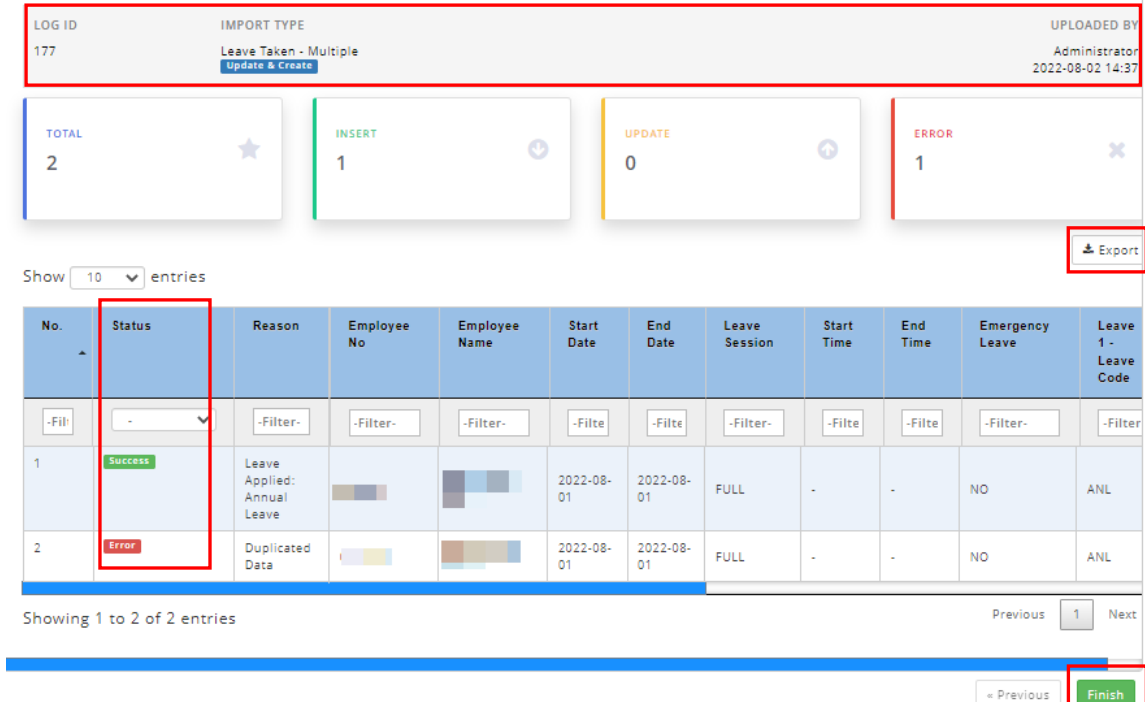

## <span id="page-9-0"></span>REPORT

## <span id="page-9-1"></span>2.1 View Import Logs

1. Under the toolbar Menu, look for **Report** Tab, then click on **Import Log**.

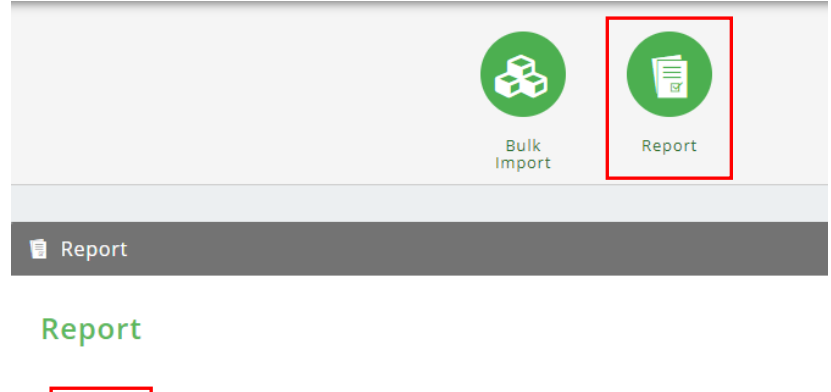

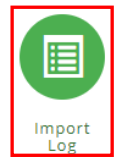

2. The report will be displayed in a new window

|                                                              | $\Box$<br><b>S</b> Import Log - Google Chrome |                    |                        |                      |                         |                   |                         |                         |              |                   |  |  |
|--------------------------------------------------------------|-----------------------------------------------|--------------------|------------------------|----------------------|-------------------------|-------------------|-------------------------|-------------------------|--------------|-------------------|--|--|
| mywavedev.biz/DevMYwaveApplication/generic/report/report.php |                                               |                    |                        |                      |                         |                   |                         |                         |              |                   |  |  |
|                                                              | <b>Filter</b>                                 |                    |                        |                      |                         |                   |                         |                         |              |                   |  |  |
|                                                              |                                               |                    |                        |                      |                         |                   |                         |                         | ± Export (b) |                   |  |  |
| <b>♦</b> Customize Columns<br>(a)<br><b>Import Log</b>       |                                               |                    |                        |                      |                         |                   |                         |                         |              |                   |  |  |
| Group By<br>$\sim$                                           |                                               |                    |                        |                      |                         |                   |                         |                         |              |                   |  |  |
| Date $\div$                                                  | Log ID $\div$                                 | Uploaded By $\div$ | Import Type $\div$     | Import Method ≑      | Total Record ≑          | Total Processed ≑ | Success $\div$          | Error $\div$            | Action ≑     |                   |  |  |
| 2022-07-17 13:16                                             | 184                                           | $-1$               | Leave Taken - Basic    | <b>Create Only</b>   | $\overline{2}$          | 1                 | 1                       | $\mathbf{1}$            | … (c)        |                   |  |  |
| 2022-06-27 16:48                                             | 183                                           | $-1$               | Leave Taken - Basic    | <b>Create Only</b>   | 15                      | 15                | 15                      | $\mathbf{0}$            | $\cdots$     |                   |  |  |
| 2022-06-27 16:42                                             | 182                                           | $-1$               | Leave Taken - Multiple | <b>Create Only</b>   | $\overline{2}$          | $\overline{2}$    | 1                       | $\mathbf{1}$            | $\cdots$     |                   |  |  |
| 2022-06-27 16:41                                             | 181                                           | $-1$               | Leave Taken - Multiple | Create Only          | $\pmb{0}$               | $\bf{0}$          | $\bf{0}$                | $\bullet$               | $\cdots$     |                   |  |  |
| 2022-06-27 16:26                                             | 180                                           | $-1$               | Leave Taken - Multiple | <b>Create Only</b>   | $\bf{0}$                | $\bf{0}$          | $\bf{0}$                | $\mathbf 0$             | $\cdots$     |                   |  |  |
| 2022-06-27 16:25                                             | 179                                           | $-1$               | Leave Taken - Multiple | <b>Create Only</b>   | $\pmb{0}$               | $\mathbf 0$       | $\bf{0}$                | $\bullet$               | $\cdots$     |                   |  |  |
| 2022-06-27 16:19                                             | 178                                           | $-1$               | Leave Taken - Multiple | <b>Create Only</b>   | $\overline{a}$          | $\overline{2}$    | $\overline{2}$          | $\mathbf{0}$            | $\cdots$     |                   |  |  |
| 2022-06-27 16:16                                             | 177                                           | $-1$               | Leave Taken - Multiple | <b>Create Only</b>   | $\overline{2}$          | $\overline{2}$    | $\mathbf{1}$            | $\overline{1}$          | $\cdots$     |                   |  |  |
| 2022-06-27 16:14                                             | 176                                           | $-1$               | Leave Taken - Multiple | <b>Create Only</b>   | $\overline{\mathbf{c}}$ | $\overline{2}$    | 1                       | $\overline{1}$          |              |                   |  |  |
| 2022-06-24 18:20                                             | 175                                           | $-1$               | Leave Taken - Multiple | <b>Create Only</b>   | 6                       | 6                 | $\overline{\mathbf{3}}$ | $\overline{\mathbf{3}}$ | $\cdots$     |                   |  |  |
|                                                              |                                               |                    |                        |                      |                         |                   |                         | (d)                     |              |                   |  |  |
| Show $10 \times$                                             |                                               |                    |                        |                      |                         |                   | $<<$<br><.              | 1 of 19 Page            | $\,>\,$      | $>>$              |  |  |
|                                                              |                                               |                    |                        |                      |                         |                   |                         |                         |              |                   |  |  |
| Filter (e)                                                   |                                               |                    |                        |                      |                         |                   |                         |                         |              |                   |  |  |
| <b>Apply Filter</b>                                          |                                               |                    |                        |                      |                         |                   |                         |                         | (†)          | <b>E</b> Retrieve |  |  |
| Date                                                         |                                               |                    |                        |                      |                         |                   |                         |                         |              |                   |  |  |
| Select                                                       |                                               |                    |                        | Log ID<br>$\searrow$ | Select                  |                   |                         |                         |              | $\checkmark$      |  |  |
| <b>Uploaded By</b>                                           |                                               |                    |                        |                      | <b>Import Type</b>      |                   |                         |                         |              |                   |  |  |
| Select                                                       |                                               |                    |                        | $\searrow$           | Select                  |                   |                         |                         |              | $\searrow$        |  |  |
| Import Method                                                |                                               |                    |                        |                      |                         |                   |                         |                         |              |                   |  |  |

*Figure 2.1*

## Refer to Figure 2.1

- a. Click to show/hide columns
- b. Click to download report to excel
- c. Click to expand record
- d. Paging and no. of employee per page
- e. Apply Filter to for user preference report format
- f. Click to filter the data

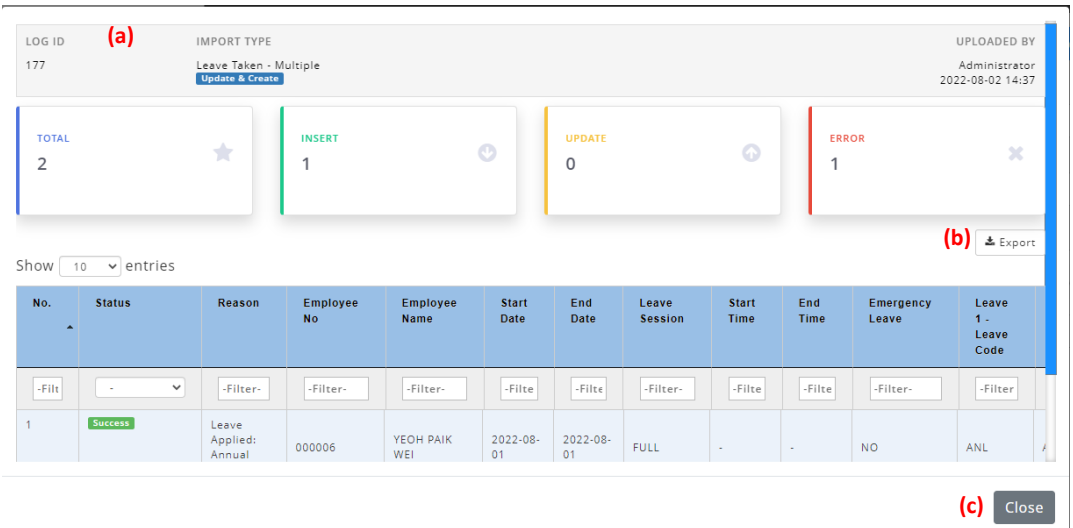

*Figure 2.2*

## Refer to Figure 2.2

- a. Import information is shown here
- b. Click to download report to excel
- c. Click to close pop up box

## <span id="page-11-1"></span><span id="page-11-0"></span>APPENDIX

3.1 Appendix A: Affected Leave Settings

#### **Earn**

If Advance leave is set to **Follow** in the Excel data sheet, all advance leave settings under **Earn** tab will be **applied**.

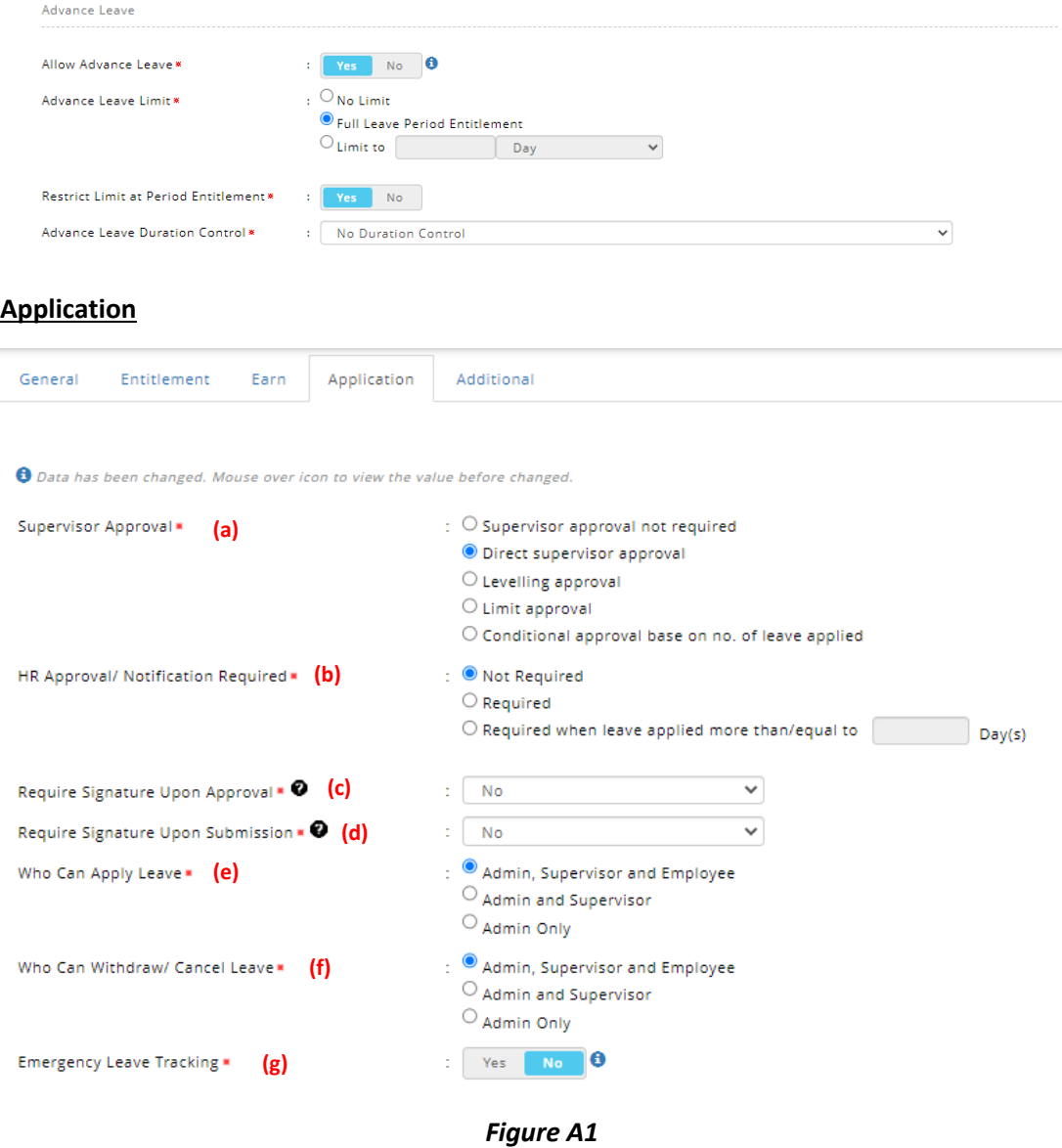

#### Refer to Figure A1

- a. Supervisor Approval settings will be bypassed
- b. HR Approval/Notification settings will be bypassed
- c. Signature Upon Approval settings will be bypassed
- d. Signature Upon Submission settings will be bypassed
- e. Who Can Apply Leave settings will be bypassed
- f. Who Can Withdraw/Cancel Leave settings will be bypassed
- g. Emergency Leave Tracking settings will be bypassed

## **Application (cont.)**

**Application Consumption Control** 

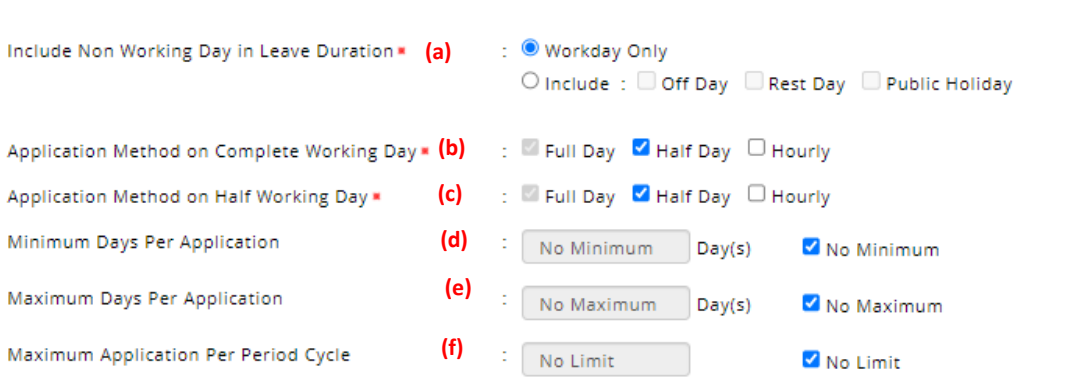

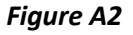

#### Refer to Figure A2

- a. Non Working Day in Leave Duration settings will be **applied**
- b. Application Method on Complete Working Day settings will be bypassed
- c. Application Method on Half Working Day settings will be bypassed
- d. Minimum Days Per Application settings will be bypassed
- e. Maximum Days Per Application settings will be bypassed
- f. Maximum Application Per Period Cycle settings will be bypassed

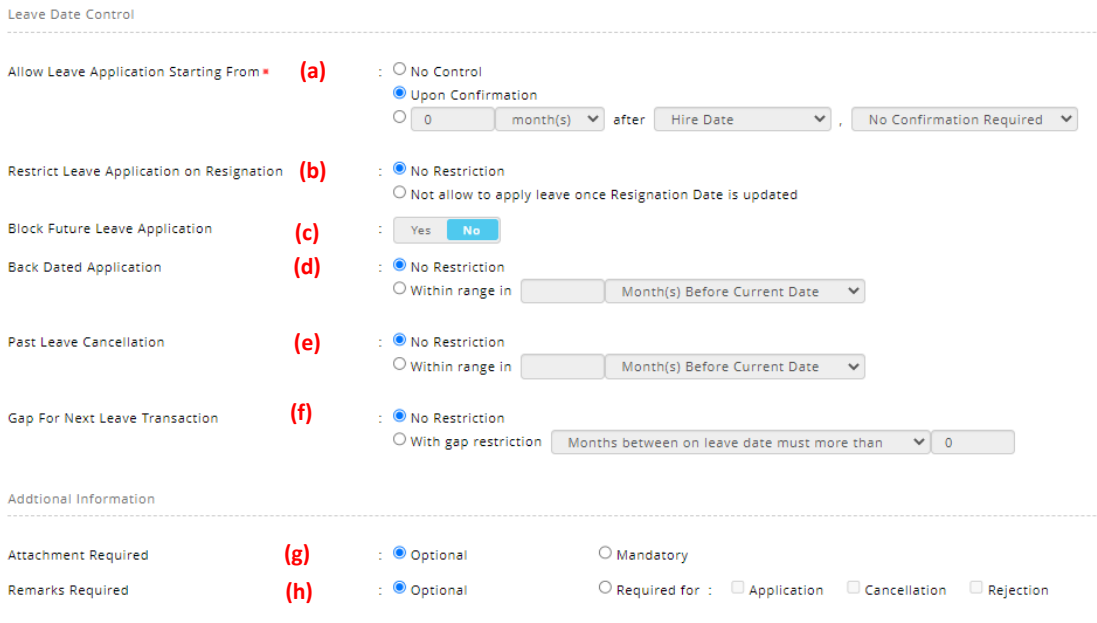

*Figure A3*

#### Refer to Figure A3

- a. Leave Application Starting From settings will be bypassed
- b. Leave Application on Resignation settings will be bypassed
- c. Future Leave Application settings will be bypassed
- d. Back Dated Application settings will be bypassed
- e. Past Leave Cancellation settings will be bypassed
- f. Gap For Next Leave Transaction settings will be bypassed
- g. Attachment settings will be bypassed
- h. Remarks settings will be bypassed

#### **Additional**

If additional information setting is **enabled** and set to **Mandatory**, it will be **applied** during API Loading validation.

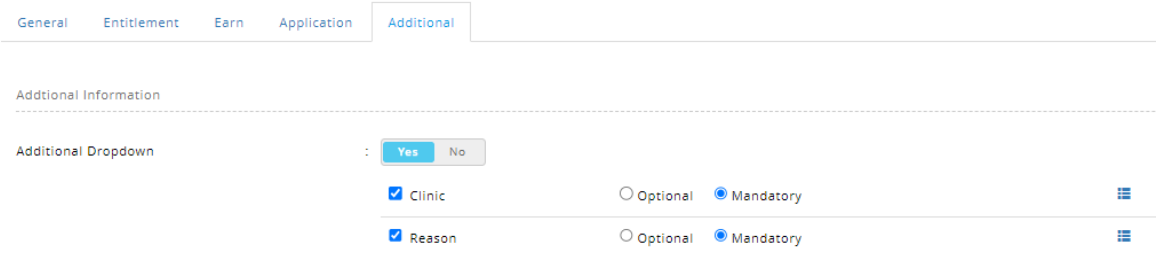

#### **Combine Limit/Priority List**

**Contract** 

If the selected leave type is set up under a combine limit/priority list leave, **limit per period** and **period pattern** settings will be **applied**.

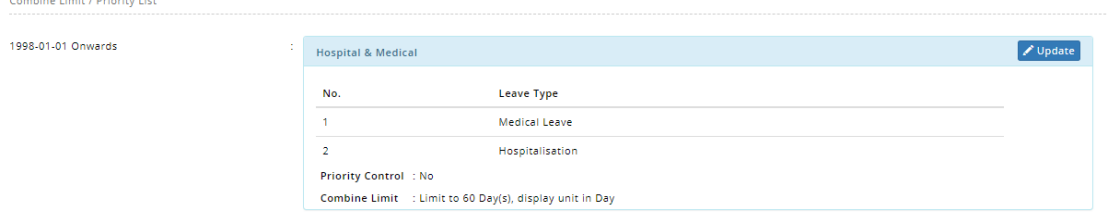